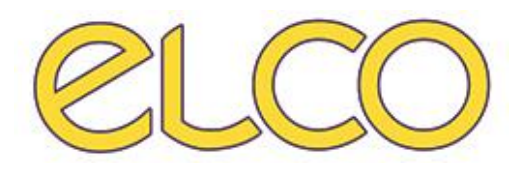

The Healthcare Solution

# **Modulo ONE.SYS® – ADT**

## *Ospedale San Martino - Genova*

## **INDICE**

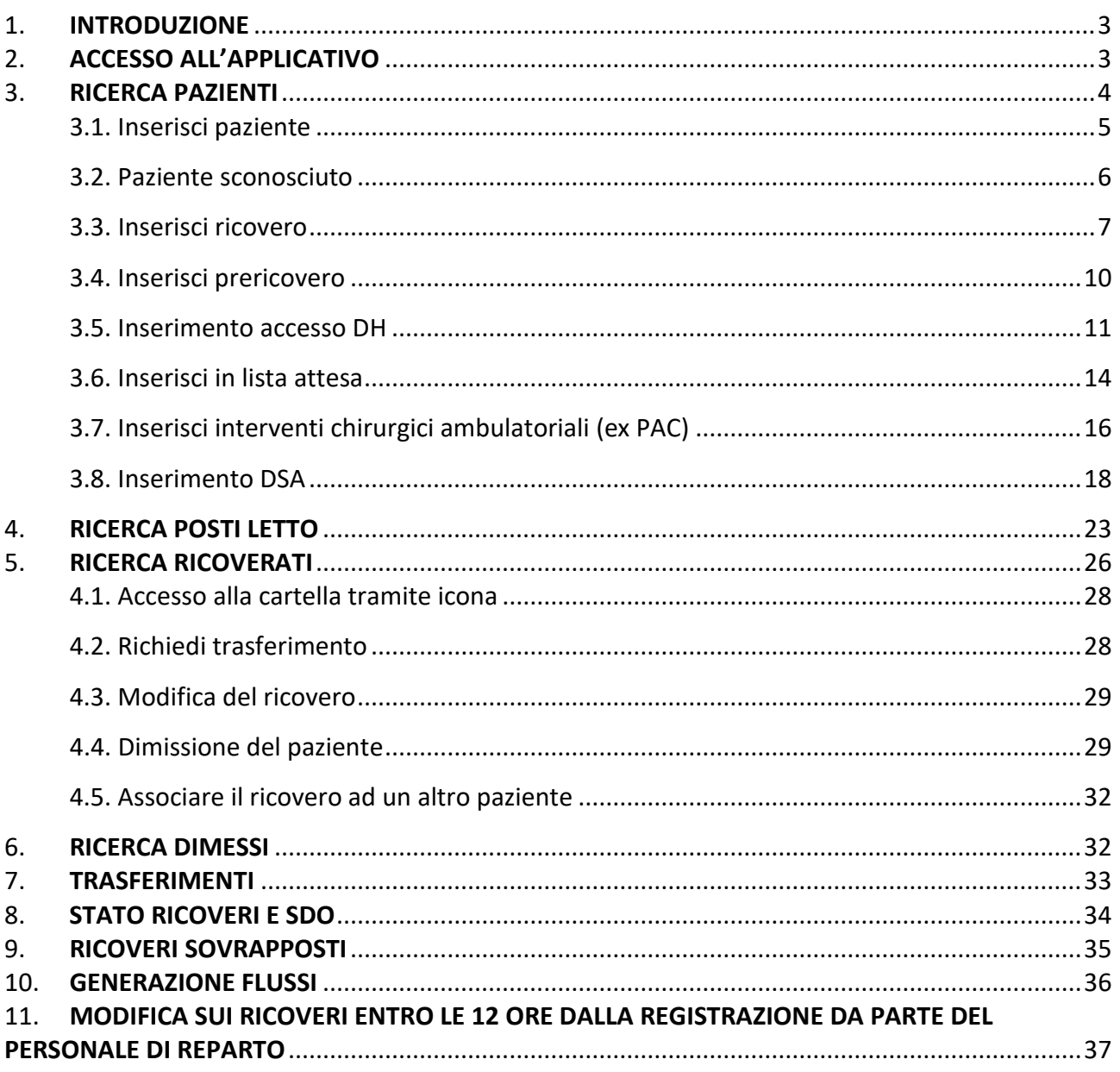

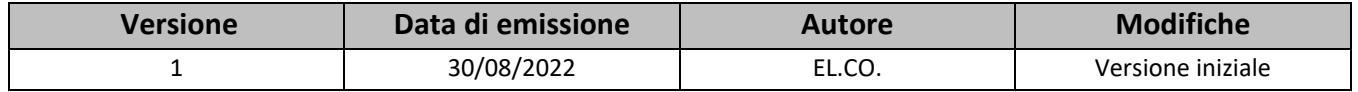

## <span id="page-2-0"></span>**1. INTRODUZIONE**

Il presente documento ha lo scopo di descrivere il funzionamento del nuovo applicativo One.Sys ADT che verrà installato presso l'Ospedale San Martino di Genova.

## <span id="page-2-1"></span>**2. ACCESSO ALL'APPLICATIVO**

Per accedere all'applicativo apparirà la schermata di accesso:

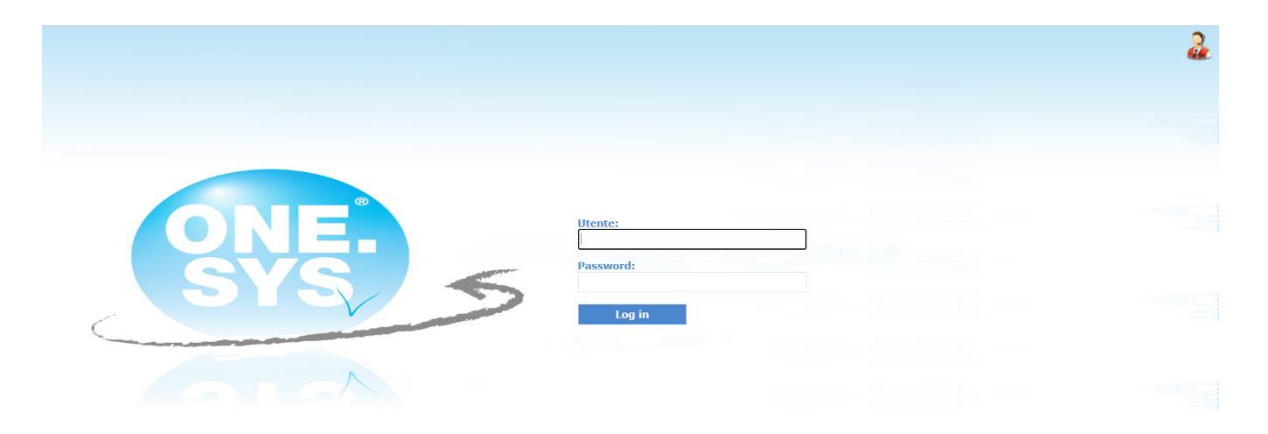

È possibile effettuare l'accesso al programma inserendo nella schermata di accesso le credenziali di dominio (LDAP).

Una volta entrati nell'applicativo, si potrà accedere al menù ADT per la ricerca dei pazienti ricoverati dalla barra in alto, in ogni caso il programma rimanda direttamente alla schermata di *Ricerca ricoverati*:

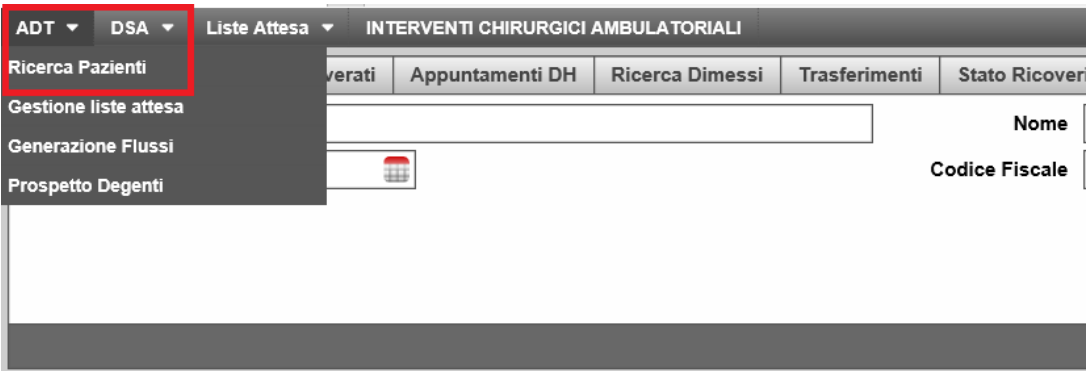

## <span id="page-3-0"></span>**3. RICERCA PAZIENTI**

Dopo aver effettuato l'accesso al programma, come anticipato questo rimanda direttamente in *Ricerca pazienti*. Da questa schermata è possibile ricercare un paziente presente sull'anagrafica per inserire un ricovero, un prericovero, un DSA, un intervento chirurgico ambulatoriale (ex PAC) o aggiungerlo ad una lista d'attesa.

È necessario inserire *Cognome* e *Nome* (e/o *Data di nascita* e /o *Codice Fiscale*) nei filtri di ricerca posti nella parte alta della schermata e cliccare su APPLICA (o semplicemente il tasto Invio della tastiera).

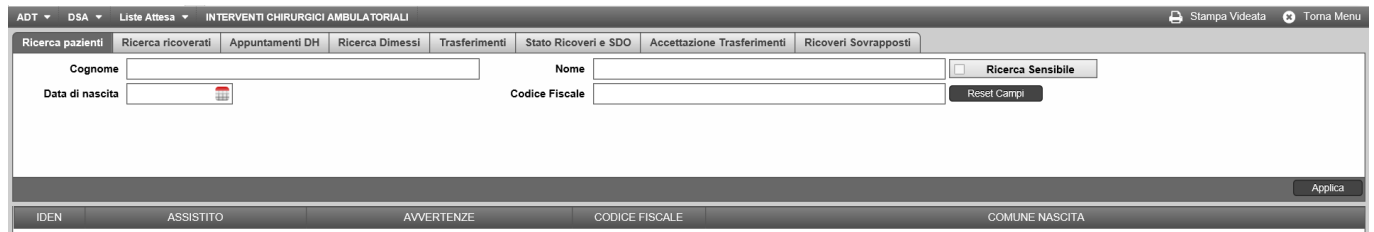

Selezionando il paziente desiderato e cliccando su di esso con il tasto destro del mouse si potrà quindi accedere alle seguenti funzioni mediante il menù a tendina proposto:

- **Inserisci ricovero**: permette l'inserimento di un nuovo ricovero;
- **Inserisci prericovero**: permette l'inserimento di un nuovo prericovero;
- **Inserisci in lista attesa**: permette l'inserimento del paziente nella lista d'attesa specificata;
- **Visualizza storico paziente**: permette di visualizzare lo storico del paziente;
- **Inserisci interventi chirurgici ambulatoriali**: permette l'inserimento di un nuovo intervento chirurgico ambulatoriale (ex PAC);
- **Inserisci DSA**: permette l'inserimento di un nuovo DSA (Day Surgery Ambulatoriale);
- **Stampa storico ricoveri**: se presenti altri ricoveri permette di stampare una copia cartacea dello storico;
- **Inserisci paziente**: permette l'inserimento di una nuova anagrafica;
- **Modifica dati paziente**: permette di modificare i dati anagrafici;
- **Paziente sconosciuto**: permette l'inserimento di un'anagrafica sconosciuta fittizia mediante un modulo precompilato qualora non si conoscessero le generalità dell'individuo.

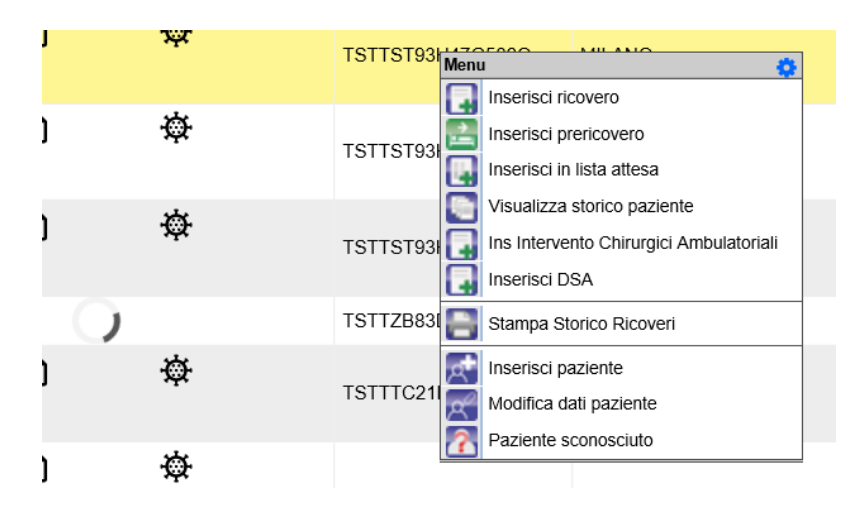

Di seguito andremo ad illustrare alcune funzioni nello specifico.

## <span id="page-4-0"></span>**3.1. Inserisci paziente**

Nel caso in cui il paziente ricercato non fosse presente in anagrafica, sempre dalla *Ricerca pazienti*, basterà cliccare con il tasto destro del mouse in qualunque punto dello schermo e selezionare *Inserisci paziente*.

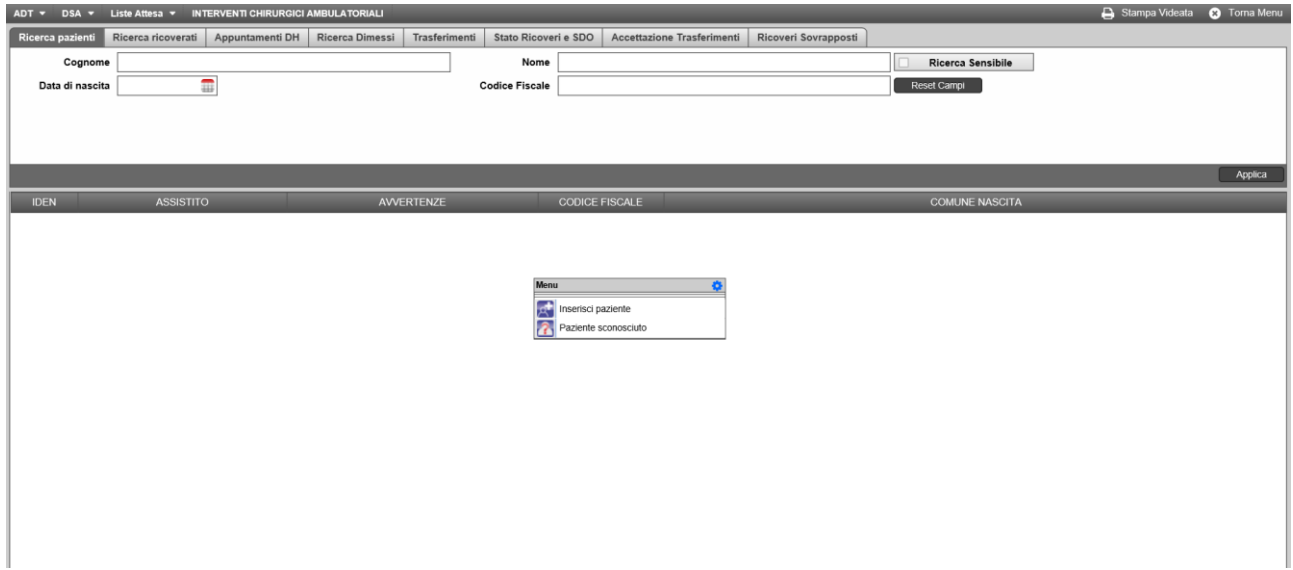

Si aprirà la *Scheda Anagrafica*, in cui inserire i dati del paziente (anagrafici e di residenza/domicilio) come mostrato nelle immagini che seguono:

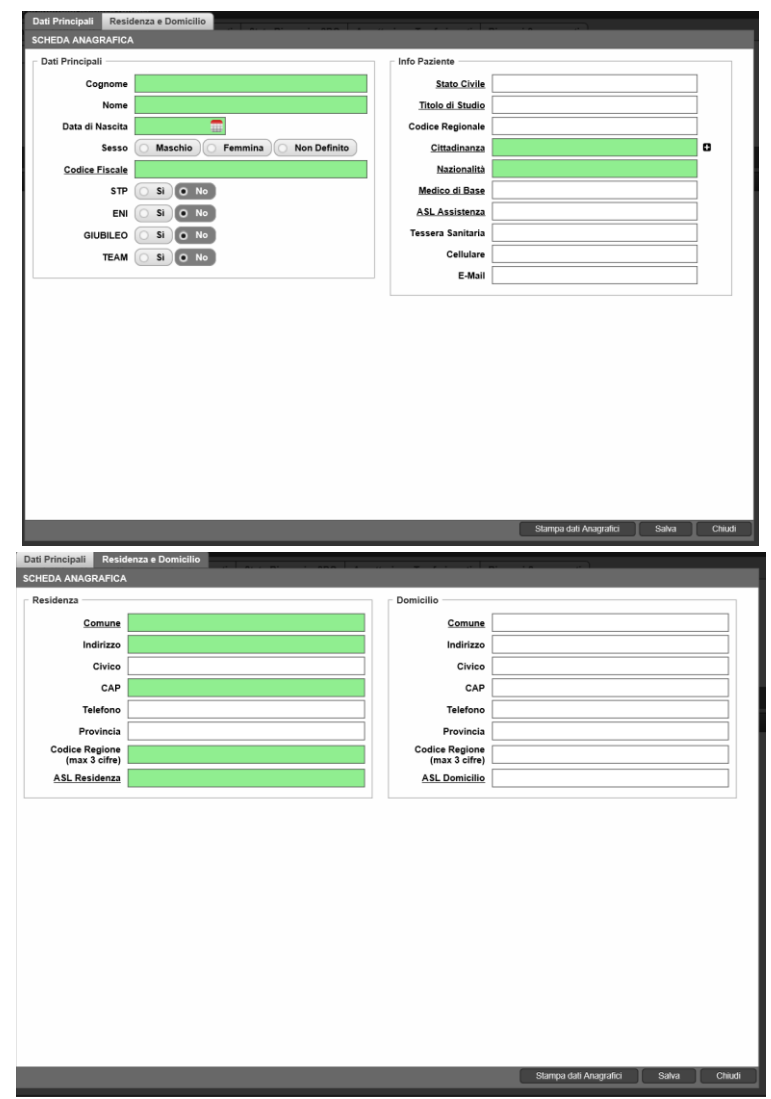

I campi verdi sono quelli considerati obbligatori per i flussi regionali e sono da compilare necessariamente. Il campo CODICE FISCALE potrà essere calcolato automaticamente inserendo il cognome, il nome, la data di nascita, il sesso e il luogo di nascita. I campi sottolineati, invece, permettono di accedere ad un menu di scelta guidata.

Una volta terminato cliccare su SALVA. L'anagrafica verrà inserita nell'elenco e si potrà così procedere al ricovero.

Sarà possibile anche stampare i dati anagrafici appena inseriti cliccando su *Stampa dati anagrafici*, o annullare l'inserimento cliccando su CHIUDI.

### <span id="page-5-0"></span>**3.2. Paziente sconosciuto**

In caso non sia possibile identificare il paziente da ricoverare, dalla schermata appena descritta, cliccare con il tasto destro del mouse e selezionare *Paziente Sconosciuto*.

Il programma genererà un'anagrafica fittizia con i dati fondamentali (*Nome, Cognome, Data di nascita, Sesso*) precompilati ed attribuisce anche informazioni base alla residenza/domicilio:

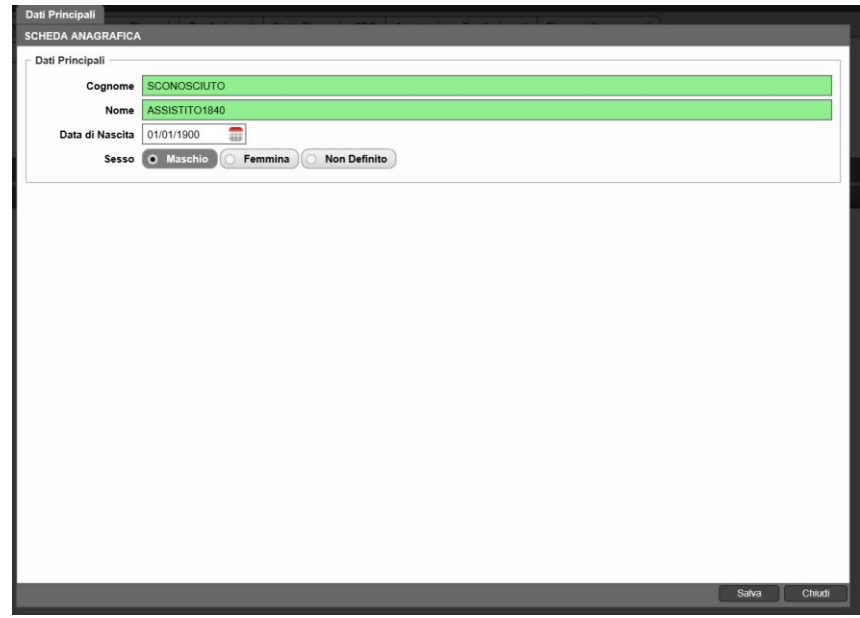

Cliccare su SALVA per proseguire con il ricovero, su CHIUDI per annullare.

A questo punto si potrà procedere al ricovero. In un secondo momento, quando sarà possibile identificare il paziente, si potrà procedere alla riassegnazione anagrafica (vedi sezione: *4.5. Associare il ricovero ad altro paziente*).

### <span id="page-6-0"></span>**3.3. Inserisci ricovero**

Dopo aver cercato e trovato l'anagrafica di interesse, come mostrato nei capitoli precedenti, cliccarci sopra con il tasto destro del mouse e selezionare la voce *Inserisci Ricovero*. Se sull'anagrafica del paziente risultasse già attivo un ricovero precedente comparirà un segnale di allerta contenete le informazioni del nosologico, del regime di ricovero, del reparto in cui si trova il paziente e della data del ricovero, come mostrato nell'immagine che segue:

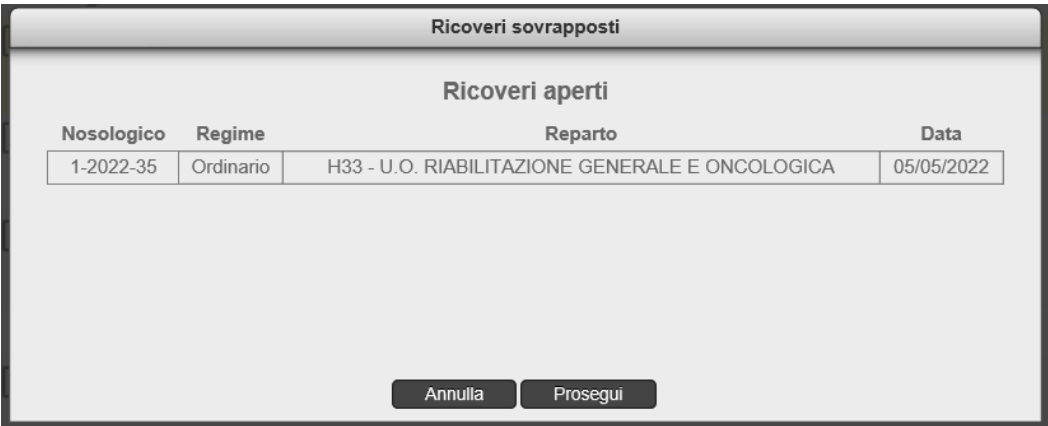

Cliccando su PROSEGUI, il programma permette comunque di procedere con l'inserimento del ricovero, sta all'utente non commettere un errore di sovrapposizione di due ricoveri per il medesimo paziente.

Nel caso in cui per il paziente scelto ci fosse un prericovero aperto o fosse stato precedentemente inserito in una lista d'attesa, il programma permetterà di associare il ricovero alla posizione in lista:

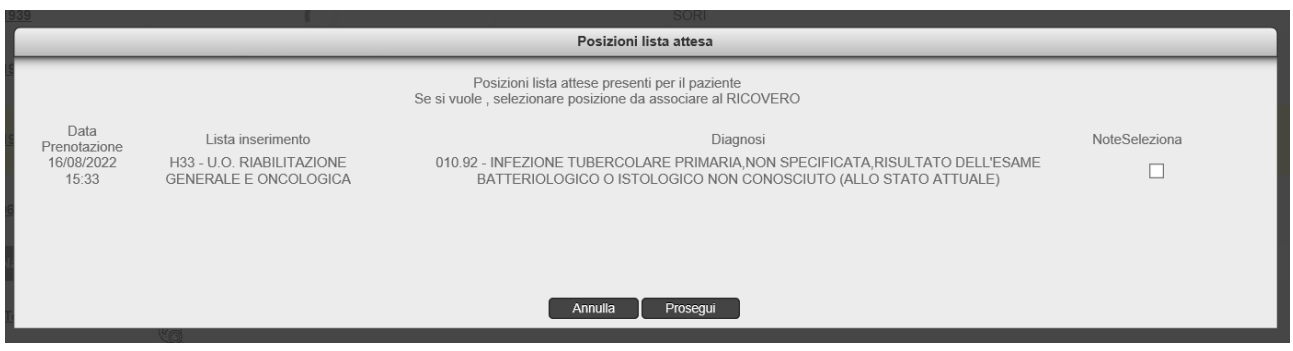

Qualora per il paziente in questione fosse già presente un prericovero con stato completato, è possibile associarlo al ricovero che si ha intenzione di aprire:

• Ricercando il paziente in anagrafica (da *Ricerca pazienti*) e selezionando il prericovero da associare:

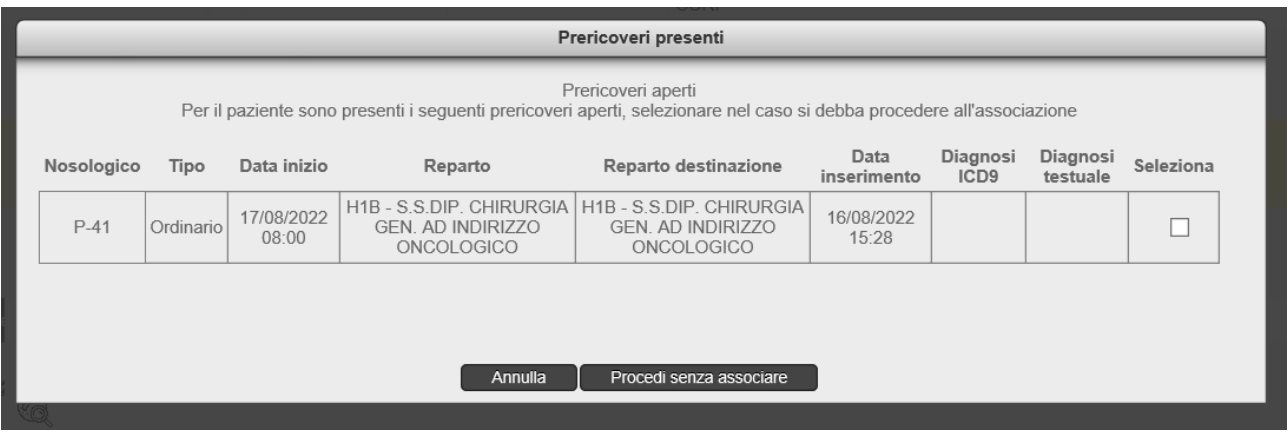

• Oppure da *Ricerca ricoverati* selezionando la voce *Inserisci Ricovero da Prericovero* dal menu contestuale.

In ogni caso, come per la lista d'attesa, si tratta di un semplice messaggio informativo e non bloccante, l'utente può quindi proseguire senza associazione.

Infine, nel caso in cui, sempre per il paziente scelto, fosse aperto un ricovero di Day Hospital, il programma restituisce un messaggio di alert questa volta **bloccante**:

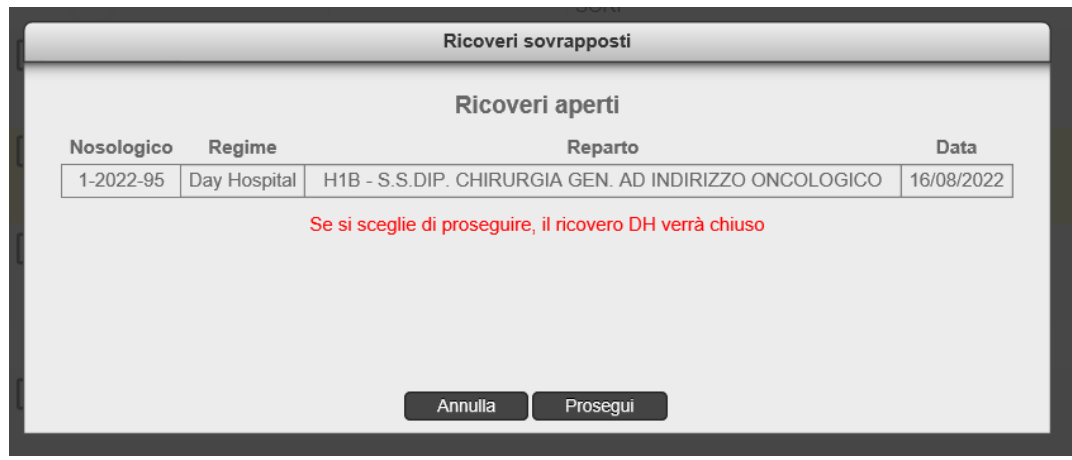

Cliccando su PROSEGUI, il precedente ricovero verrà chiuso forzatamente alla data ed ora prevista per l'ultimo accesso di DH (per maggiori informazioni si rimanda al paragrafo *3.5. Inserimento Accesso DH*). Si aprirà quindi una seconda schermata in cui inserire i dati del nuovo ricovero (i campi verdi sono sempre quelli considerati obbligatori):

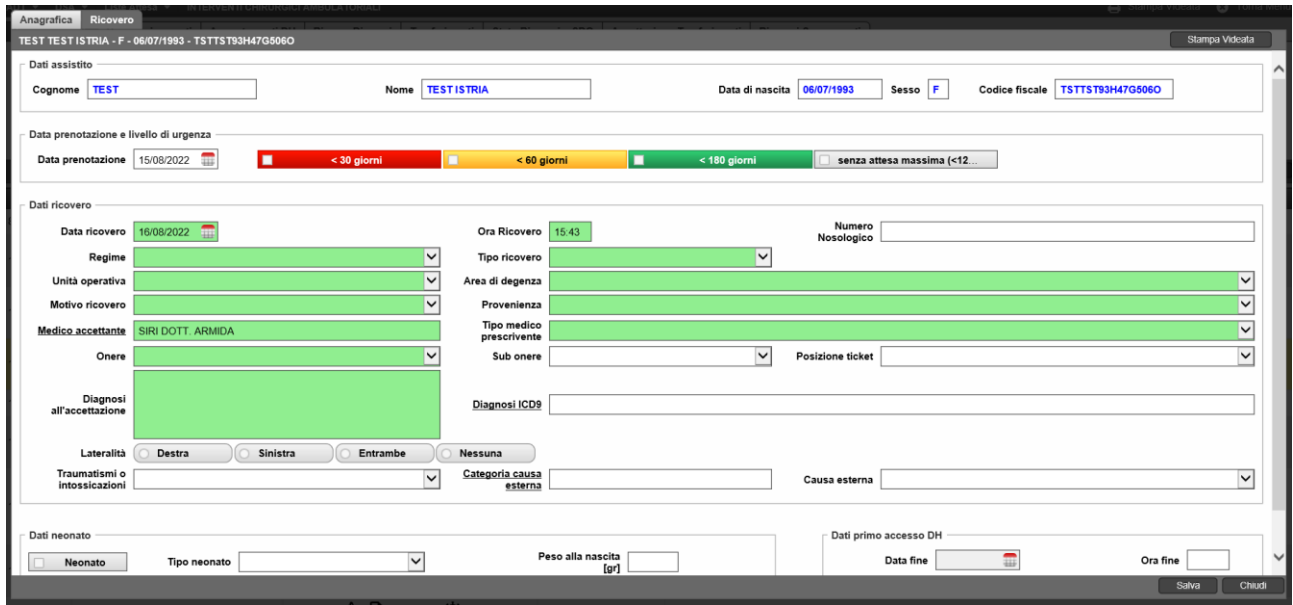

In caso di una nuova nascita, l'applicativo considera il paziente "neonato" qualora il campo *Provenienza* venga valorizzato con "Ricovero al momento della nascita"; nel caso di un ricovero fatto al momento della nascita quindi i campi relativi al neonato diventano **obbligatori**.

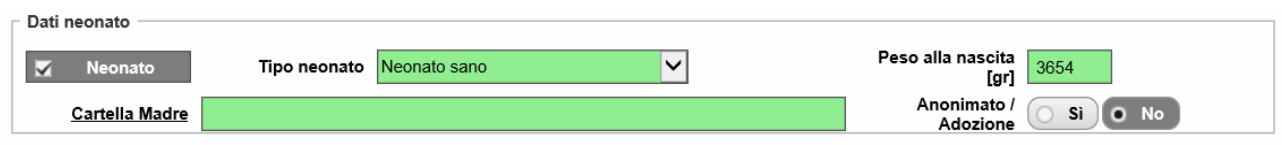

Per questa tipologia specifica di ricovero è richiesta anche l'associazione con la cartella della madre,

l'applicativo presenta infatti un collegamento con i ricoveri di pazienti di sesso femminile presenti nei vari reparti, permettendo la visione dei nosologici presenti. Infine, è altresì possibile inserire l'*Anonimato/Adozione* nell'eventualità in cui la madre non voglia riconoscere il bambino o voglia consentire all'adozione, in questo caso non sarà più possibile l'associazione con la cartella madre per motivi di privacy.

Nel caso in cui il paziente stesso richieda l'anonimato, invece, non saranno compilati i seguenti campi al momento della stesura della SDO, e quindi non verranno inviati ai flussi regionali: Codice Fiscale, STP o ENI, Codice TEAM. Per far ciò basterà selezionare, al momento della compilazione della SDO, un apposito flag denominato *Richiedi anonimato*:

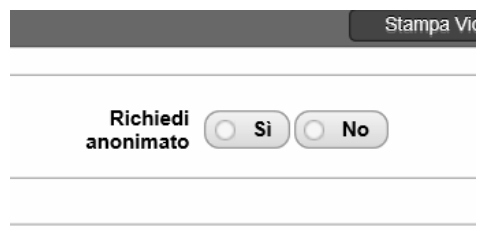

Per proseguire con il ricovero sarà quindi necessario cliccare su SALVA in basso a destra nella maschera. Una volta fatto verranno visualizzati un alert in cui viene richiesto se si vuole stampare il verbale di ricovero:

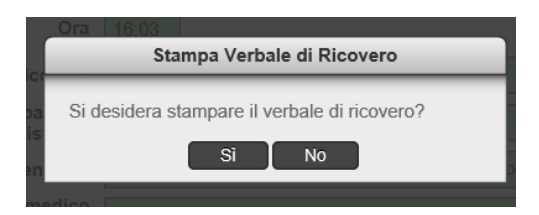

Una volta inserito il ricovero, il programma rimanda automaticamente alla pagina di ricerca. Cliccando su CHIUDI si annullerà il task ritornando in *Ricerca pazienti*.

### <span id="page-9-0"></span>**3.4. Inserisci prericovero**

Sempre da *Ricerca pazienti* si potrà altresì inserire un prericovero cliccando su *Inserisci prericovero* mediante l'apposito menù a tendina che appare cliccando sul paziente di interesse con il tasto destro del mouse. Si accederà alla seguente schermata dove si dovrà compilare i campi verdi obbligatori, il livello d'urgenza ed in aggiunta si potranno inserire i dati del successivo ricovero previsto: questi verranno poi richiamati nella maschera di inserimento ricovero e potranno essere modificati dall'utente:

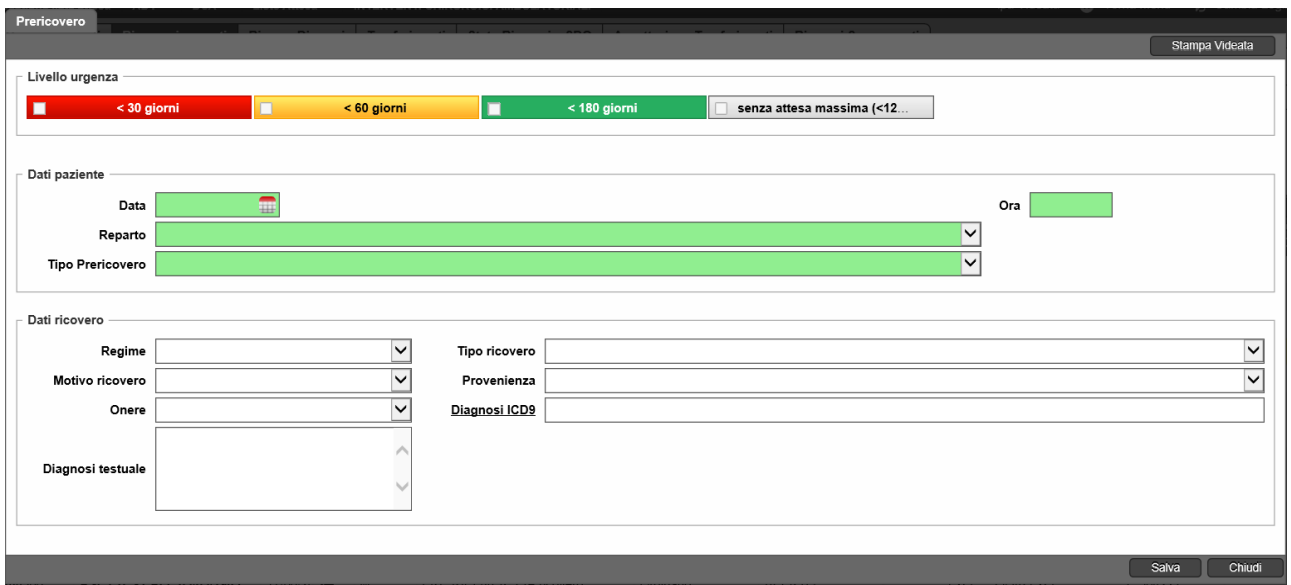

Cliccare su SALVA per procedere oppure su CHIUDI per annullerà il task. Per l'inserimento di un ricovero legato al prericovero si rimanda al capitolo *3.3 Inserisci ricovero*.

#### <span id="page-10-0"></span>**3.5. Inserimento accesso DH**

L'inserimento di un DH per un paziente può avvenire in due modi:

• Da *Ricerca pazienti* cliccando con il tasto destro su *Inserisci ricovero* sul paziente di interesse. Il programma rimanderà alla pagina di inserimento di un ricovero (ordinario o Day Hospital). Durante questa fase viene inserita dal sistema una data di chiusura dell'accesso di DH ipotetica, fissata con data fine pari al giorno di inserimento del ricovero e come ora fine le 14:00 del pomeriggio:

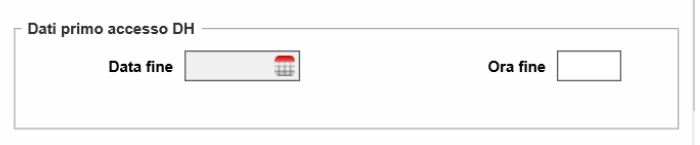

Tali informazioni possono essere comunque modificate dall'utente. Al momento del salvataggio, inoltre, l'applicativo avvisa l'utente sul voler confermare o meno le informazioni di chiusura inserite:

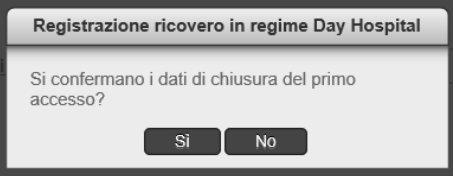

Cliccando su *Sì* si proseguirà con il ricovero, in caso contrario si tornerà alla maschera di inserimento;

• Da *Ricerca Ricoverati* su un paziente con altri DH aperti, cliccando col tasto destro del mouse su *Visualizza Accessi DH* si entra direttamente nella sezione *Accessi,* cliccare su *Inserimento Accesso DH* ed inserire il nuovo accesso.

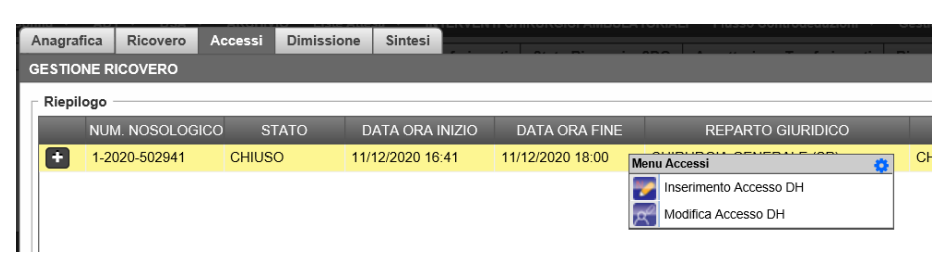

Da *Ricerca ricoverati* inoltre, una volta individuato il paziente di interesse con un ricovero aperto, sarà possibile dal menù a tendina accessibile mediante tasto destro del mouse, cliccare su:

- **Gestione ricovero**: permette di accedere ad una pagina di riepilogo dove è possibile compilare/modificare parte dell'anagrafica inserita, i dati del ricovero, vedere un riassunto degli accessi ed eventualmente modificare/chiudere quello di interesse, inserire la scheda di dimissione con successiva stesura della SDO;
- **Inserisci dimissione**: rimanda alla compilazione della SDO;
- **Cancella ricovero**;
- **Visualizza Accessi DH**;
- **Associa ad altro paziente**;
- **Modulo Trasporti**;
- **INPS**;
- **Stampa certificato Ricovero/certificato Cumulativo/etichetta paziente/verbale ricovero/riepilogo accessi DH/riepilogo permessi/permessi paziente/braccialetto ricovero/ Lista pazienti ricoverati**.

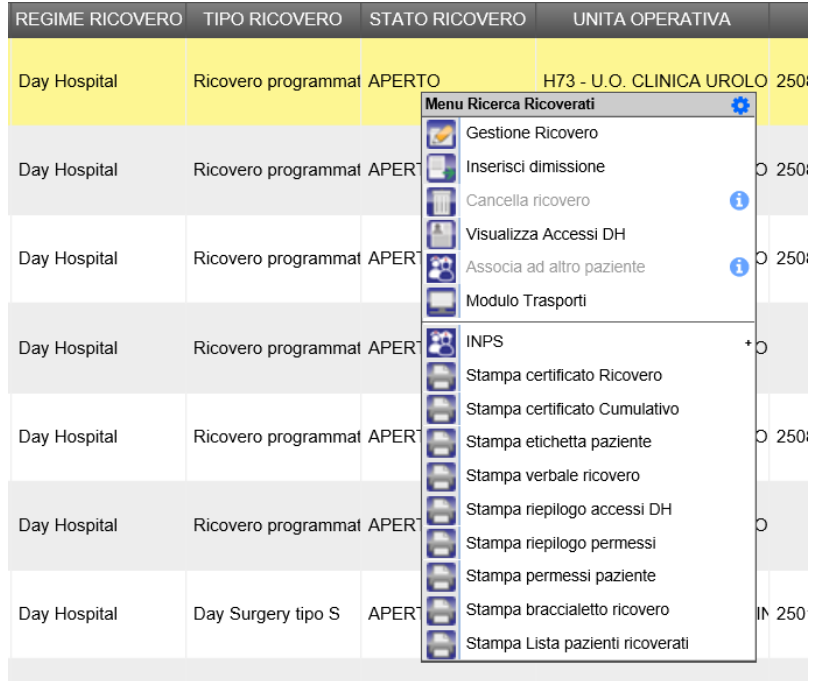

**ATTENZIONE**: per inserire accessi successivi, occorre che l'accesso precedente sia in stato CHIUSO. Il programma, infatti, non permette l'inserimento di nuovi accessi finché quelli precedenti non sono stati chiusi. Per segnalare eventuali accessi ancora aperti, il paziente di interesse viene evidenziato con il colore rosso:

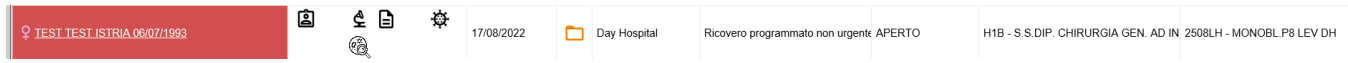

Per chiudere eventuali accessi rimasti aperti, come mostrato in precedenza, dalla schermata *Ricerca Ricoverati* cliccare col tasto destro del mouse sul paziente di interesse e selezionare la voce *Modifica Ricovero*; in alto sono presenti le cinque label: *Anagrafica, Ricovero, Accessi, Dimissione* e *Sintesi*. Spostarsi quindi su *Accessi*, selezionare quello che si intende chiudere con il tasto destro del mouse e cliccare *Chiudi Accesso DH*. Oppure cliccare su *Visualizza Accessi DH*, individuare quello di interesse e proseguire con le funzionalità accessibili dal tasto destro del mouse.

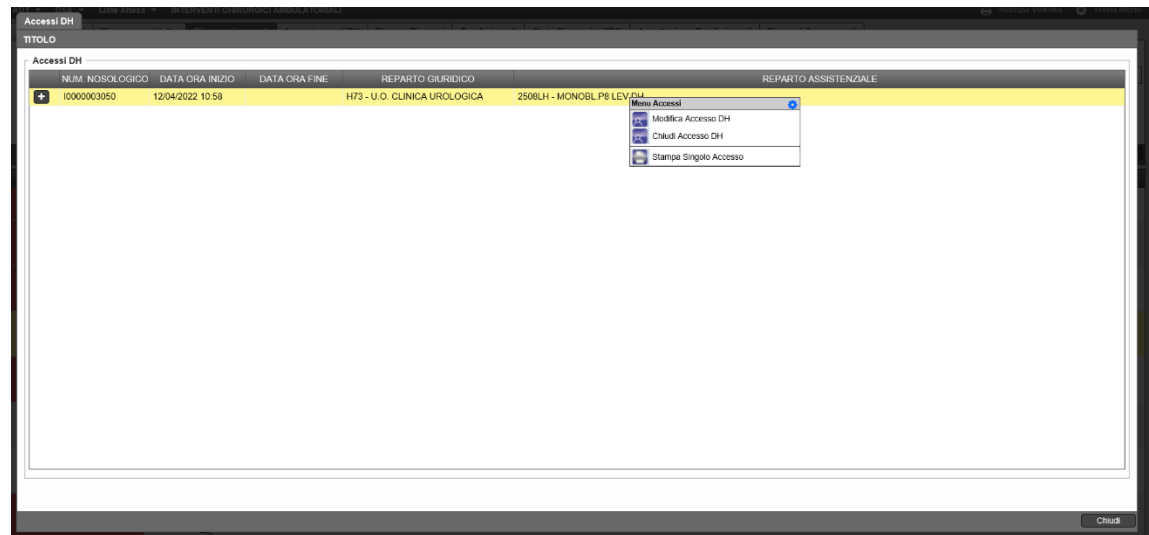

#### <span id="page-13-0"></span>**3.6. Inserisci in lista attesa**

Dalla schermata *Ricerca paziente* cliccando invece su *Inserisci in lista attesa* si accederà alla seguente pagina dove si potrà scegliere la lista desiderata mediante l'elenco a tendina:

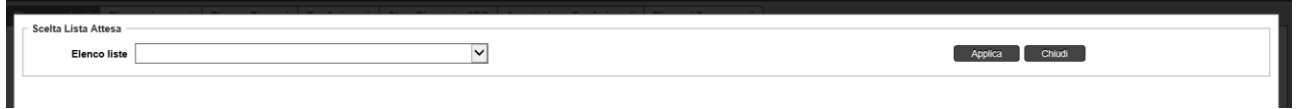

Cliccare su APPLICA per procedere oppure su CHIUDI per annullare la ricerca.

Nel primo caso si aprirà l'opportuna maschera di inserimento, standard o chirurgica, di cui ne riportiamo un esempio nell'immagine seguente, in cui inserire le specifiche richieste.

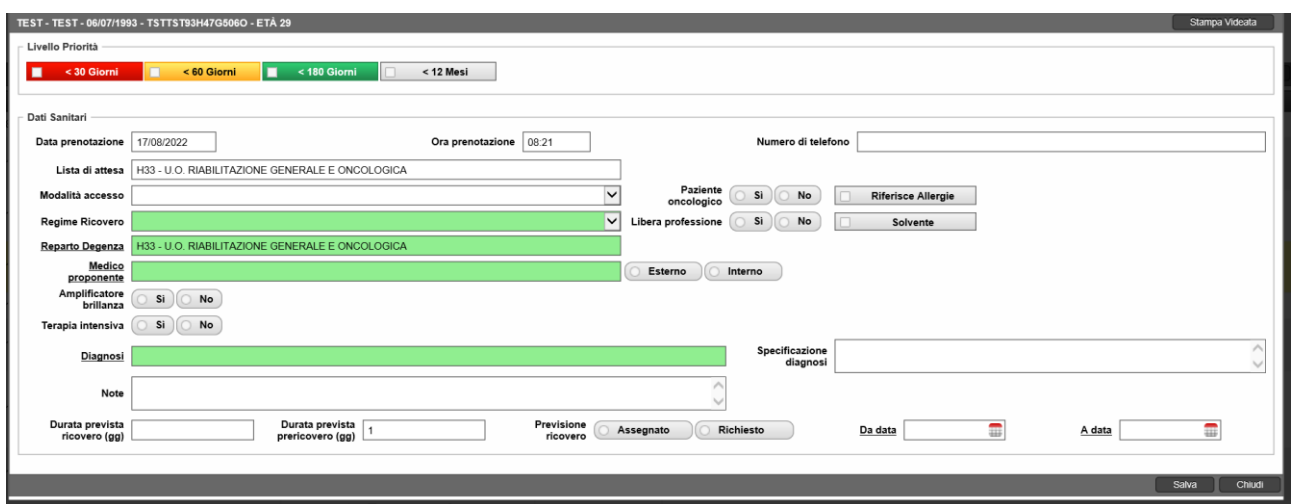

Una volta compilati i campi richiesti, sarà possibile inserire il paziente in lista cliccando su SALVA, salvare ed inserire il paziente direttamente in prericovero cliccando su SALVA, oppure annullare l'operazione cliccando su CHIUDI.

Sarà possibile accedere alla lista attesa dalla label dedicata presente nella parte alta della schermata, come mostrato in figura:

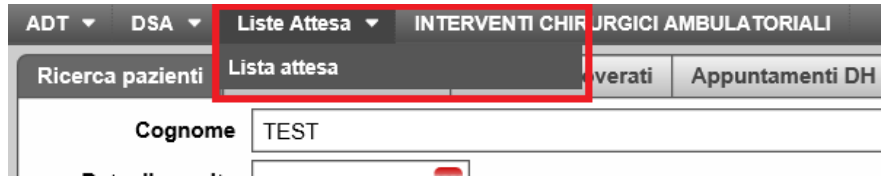

Cliccando su *Lista attesa* si accederà alla worklist dedicata dove sarà possibile, mediante una serie di filtri (*Cognome, Nome, Medico proponente, Priorità, Data inizio/Data fine, Lista, Stato*), identificare l'elenco dei pazienti inseriti nella lista scelta.

Dalla stessa videata spostandosi in *Lista chiamata* sarà possibile visualizzare i pazienti che sono stati o devono essere chiamati ad effettuare il prericovero/ricovero. I filtri disponibili in questa sezione sono: *Cognome, Nome, Lista di chiamata*, *Medico proponente* e *Lista attesa*.

Una volta individuato il paziente desiderato basterà selezionarlo e cliccare su di esso con il tasto destro del mouse per accedere al seguente menù:

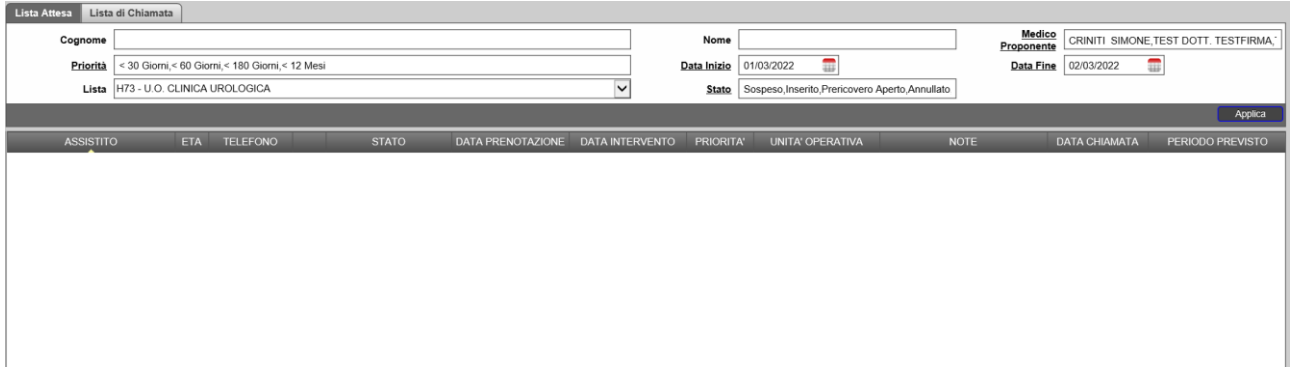

- **Inserisci Ricovero/Prericovero**: è possibile inserire direttamente un prericovero o un ricovero per un paziente in lista cliccando sui due tasti dedicati. Si apriranno le schede di inserimento viste in precedenza.
- **Inserisci intervento chirurgici ambulatoriali**: permette l'inserimento di interventi chirurigici ambulatoriali, come si vedrà nel paragrafo 3.7;
- **Modifica**: rimanda ad una schermata in cui sono presenti tre tabelle: *Informazioni, Attività e Riepilogo*. Cliccando su *Informazioni*, si apre la stessa pagina dell'inserimento in lista; cliccando su *Attività* si può inserire una nota per il paziente, utile in caso di chiamata per il prericovero/ricovero (tale operazione può essere effettuata anche cliccando direttamente su *Inserisci attività*); selezionando *Riepilogo* si andranno a visualizzare tutte le note inserite per lo stesso. Al termine delle operazioni di modifica cliccare sempre su SALVA per mantenerle o su CHIUDI per annullare il task;
- **Inserisci attività**: da qui sarà possibile accedere al riepilogo delle informazioni/azioni fatte per il paziente scelto o definire una nuova attività per quel contatto (per esempio il paziente non ha risposto alla chiamata per il prericovero);
- **Rimuovi**: permette di rimuovere il contatto dalla lista. Per farlo occorre inserire obbligatoriamente una motivazione;
- **Stampa worklist**: permette di ottenere una stampa della pagina della ricerca effettuata con i pazienti presenti.

Le funzionalità accessibili dalla *Lista attesa*, oltre a quelle sopra citate sono:

• **Annulla**: cliccando su questo tasto si annullerà l'inserimento in lista per il paziente selezionato;

A seconda dello stato del paziente (*Inserito, Annullato, Prericovero Aperto/Chiuso/Annullato/Completo, Ricovero, Ricovero Annullato, Dimesso*) le voci del menu a tendina potranno comparire tutte o meno.

### <span id="page-15-0"></span>**3.7. Inserisci interventi chirurgici ambulatoriali (ex PAC)**

È possibile accedere alla worklist dedicata cliccando sull'apposita label presente nella parte alta della schermata:

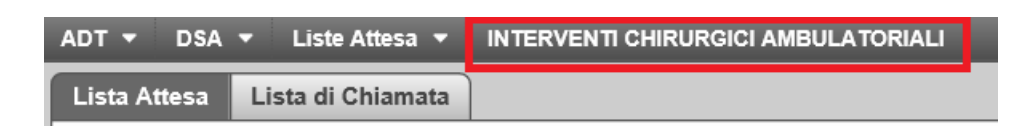

Da qui si potrà accedere direttamente alla sezione dedicata suddivisa in due schermate: *Interventi chirurgici ambulatoriali aperti* ed *Interventi chirurgici ambulatoriali chiusi*. Anche in questo caso sarà possibile effettuare ricerche mirate utilizzando gli opportuni filtri: *Cognome, Nome, Reparto* e *Cartella*, e nel caso degli interventi chiusi anche *Da data/A data*. Ovviamente per avviare la ricerca è necessario cliccare su APPLICA (o dare l'invio da tastiera).

Fatto ciò, apparirà la lista dei pazienti che necessitano questo tipo di trattamento. Su tale worklist le operazioni possibili sono:

- **Modifica**: rimanda alla maschera di compilazione dell'intervento raggiungibile anche da *Ricerca pazienti* → *Ins. Intervento chirurgico ambulatoriale* mostrata successivamente;
- **Chiudi**: permette la chiusura dell'intervento. Nel caso fossero presenti altri accessi ancora aperti verrà visualizzato il presente messaggio di alert:

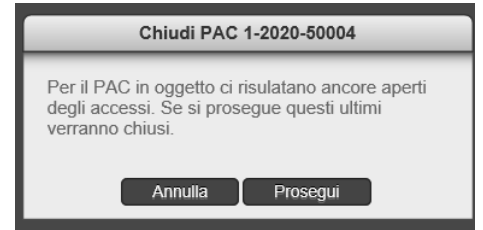

Cliccando su PROSEGUI i precedenti accessi verranno chiusi forzatamente;

- **Inserisci accesso**: permette l'inserimento di un nuovo intervento per il paziente scelto. Apparirà un calendario per la scelta del giorno e due campi compilabili per impostare l'ora di inizio e fine;
- **Annulla**: annullare l'intervento inserito;
- **Stampa verbale ricovero/braccialetto**: permette la stampa della modulistica associata.

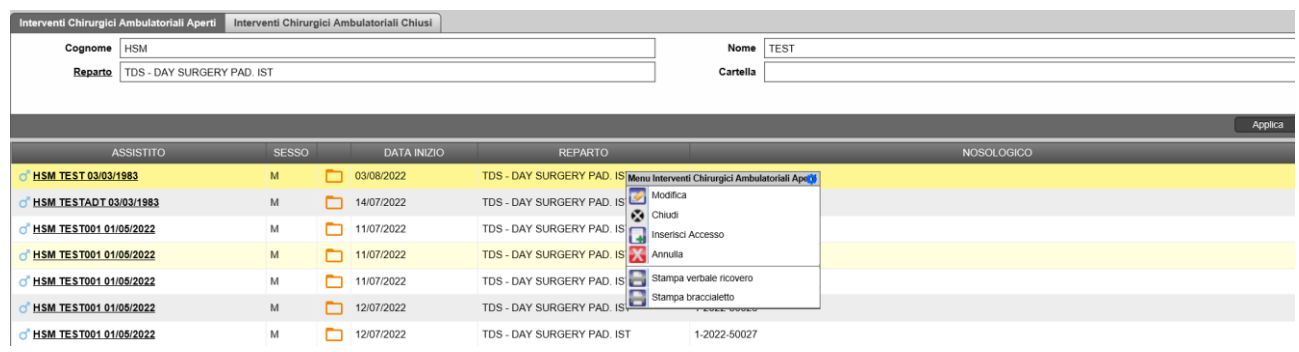

Allo stesso tempo nella worklist di chiusura sarà possibile, una volta individuato il paziente di interesse mediante la ricerca con i filtri, modificare le informazioni inserite per l'intervento, visualizzare i dati o annullare la chiusura, come mostrato nell'immagine sottostante:

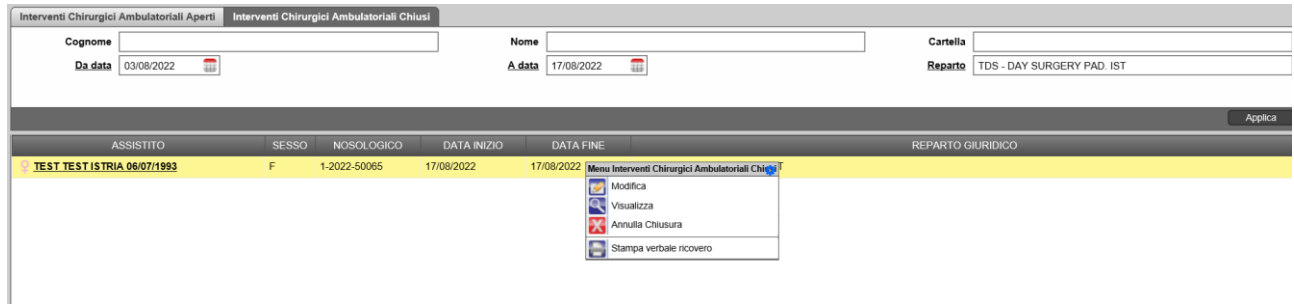

Come spiegato in precedenza, la gestione degli interventi chirurgici ambulatoriali può essere effettuata anche da *Ricerca pazienti* cliccando sulla funzionalità *Inserisci interventi chirurgici ambulatoriali* accessibile dal tasto destro del mouse. Da qui si accederà alla seguente schermata da compilare (i campi verdi sono quelli obbligatori):

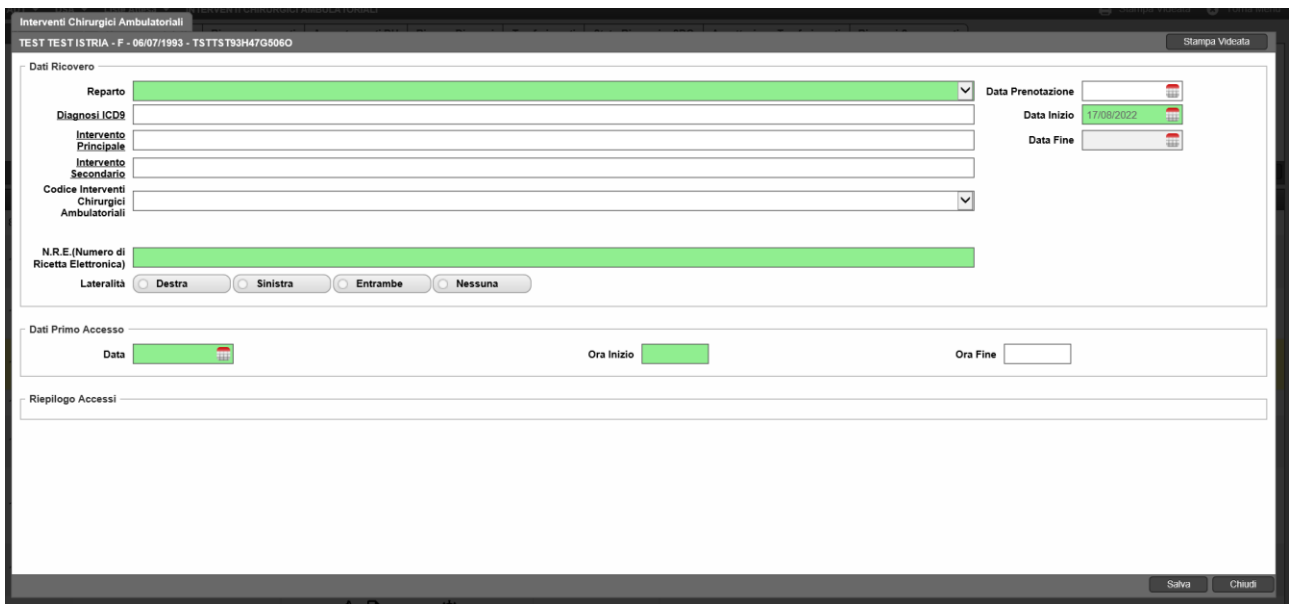

Cliccando sulle voci sottolineate sarà possibile accedere direttamente ad un menù di scelta. Cliccare su SALVA per procedere oppure su CHIUDI per annullerà il task.

#### <span id="page-17-0"></span>**3.8. Inserimento DSA**

Per vedere l'elenco di tutti i DSA aperti cliccare sulla voce DSA presente sulla barra in alto:

![](_page_17_Picture_66.jpeg)

Si apre una schermata in cui sono presenti tre worklist: *DSA aperti, DSA chiusi* e *Richieste Order Entry*. In *DSA aperti*, si può vedere l'elenco di tutti i pazienti ricercabili mediante i soliti filtri: *Nome, Cognome, Cartella* e/o *Reparto*. Cliccando con il tasto destro del mouse sul paziente di interesse si apre un menu a tendina in cui è possibile modificare il DSA, chiuderlo, annullarlo o stampare l'etichetta del paziente.

![](_page_18_Picture_82.jpeg)

In *DSA chiusi*, si può vedere l'elenco di tutti i pazienti per i quali è stato chiuso un DSA, è possibile filtrare la worklist i filtri: *Nome, Cognome, Cartella* e/o *Reparto*, in più *Da data chiusura, A data chiusura*. Dal tasto destro del mouse, sul paziente di interesse, sarà possibile effettuare la chiusura l'annullamento di un DSA.

Infine, nella worklist *DSA Order Entry*, filtrabile mediante i filtri *Reparto* e *Stato richieste*, sarà possibile visualizzare lo stato delle richieste. Tra le possibili voci abbiamo: *Accettate, Eseguite, Inviate, Prenotate, Refertate, Annullate.*

La gestione dei DSA può essere effettuata anche da *Ricerca pazienti*, dopo aver cercato l'anagrafica di interesse, cliccarci sopra con il tasto destro del mouse e selezionare la voce *Inserisci DSA*.

Si presenterà la seguente schermata di *Apertura DSA* in cui inserire i dati di apertura del DSA (i campi verdi sono obbligatori):

![](_page_18_Picture_83.jpeg)

Una volta compilata, cliccare su SALVA per passare alla sezione successiva riguardante le prestazioni e le ricette, oppure su CHIUDI per annullare l'operazione.

Si passerà quindi alla seconda schermata *Prestazioni e ricetta DSA,* in essa si possono selezionare le prestazioni DSA, stampare le ricette e prenotare gli esami.

![](_page_19_Picture_42.jpeg)

Cliccare su *Esenzioni Scelte* per aprire un menu in cui cercare le esenzioni da inserire:

![](_page_19_Picture_43.jpeg)

Scrivere parte del nome nel riquadro *Esenzioni* e cliccare su CERCA; cliccare quindi sull'esenzione e questa comparirà nel riquadro *Esenzioni scelte*. Cliccarci due volte sopra per inserirla nel riquadro *Esenzioni del paziente*.

A questo punto, nel riquadro delle prestazioni, si potranno vedere le prestazioni che fanno parte dell'esenzione inserita (nella colonna *Esenzione* ci sarà lo stesso codice dell'esenzione del paziente) e quelle che non ne fanno parte. Per selezionarle, cliccare su ognuna con il tasto sinistro del mouse, in modo che diventino gialle. Una volta selezionate, cliccare su *Genera Ricette*; nel riquadro *Ricette* comparirà l'elenco con tutte le prestazioni selezionate.

![](_page_20_Picture_99.jpeg)

Cliccare su *Stampa Ricette* per stamparle; assicurarsi di aver impostato la stampante giusta alla voce *Stampante Ricetta*.

Si può quindi procedere con la registrazione del numero poligrafico: nella colonna *N.Poligrafo* cliccare nel campo testuale bianco; con la pistola leggere il numero poligrafico presente sulla ricetta. Ripetere l'operazione per tutte le prestazioni e cliccare infine su *Registra codice ricetta (numero poligrafo).* 

Cliccare su *Invia prestazioni a Onesys* per inoltrare l'invio degli esami al laboratorio/radiologia, oppure su *Annulla ricetta* per annullare l'operazione.

A questo punto si apre una finestra di riepilogo, dove si vedono gli esami da richiedere e in cui è possibile modificare la data e l'ora proposta (il programma prende in automatico la data e l'ora in cui vengono inviati).

![](_page_21_Picture_101.jpeg)

I campi *Quadro* e *Note* sono testuali e quindi compilabili a piacere dall'utente. Cliccare su *Invia richieste a Onesys* per proseguire, su *Chiudi* per annullare.

Si passa quindi alla schermata di *Richieste OE ed accessi DS*, in cui si hanno le richieste OE e gli accessi DSA.

Nella tabella *Accessi DSA* si possono inserire, modificare e/o cancellare gli accessi DSA cliccando con il tasto destro del mouse sull'accesso desiderato, come mostrato nella figura sottostante. Dopo qualsiasi modifica, cliccare su SALVA per proseguire oppure su CHIUDI per annullare il task.

![](_page_21_Picture_4.jpeg)

**ATTENZIONE**: il primo accesso DSA NON può essere cancellato, ma solo modificato.

Infine, l'ultima finestra riguarda la chiusura dell'accesso. Anche in questo caso i campi da compilare obbligatoriamente sono quelli in verde; al termine di tale processo sarà possibile stampare la relazione, aprire il modulo I-Patient o stampare il modulo diagnosi. Cliccare sempre su SALVA per validare il tutto, su FIRMA per firmare digitalmente (funzionalità possibile solo all'utente medico) o su CHIUDI per annullare l'operazione.

Invia richieste a OneSys<sup>chic</sup> Chiu

![](_page_22_Picture_57.jpeg)

## <span id="page-22-0"></span>**4. RICERCA POSTI LETTO**

Da questa schermata è possibile visualizzare i pazienti allettati all'interno del reparto. Una volta entrati, si apre una schermata in cui sono presenti i filtri *Reparti* e *Gruppi Assistenziali* in cui sono presenti sia i reparti che le aree di degenza associati all'utente che ha effettuato la login:

![](_page_22_Picture_58.jpeg)

Da questo filtro dipende la visione della lista dei pazienti da allettare, quindi l'utente può decidere se selezionarli tutti oppure se selezionarne solo alcuni cliccando sulla voce di reparto.

La lista dei pazienti da allettare è filtrabile per "Ricoveri" o "Prericoveri"

![](_page_22_Picture_59.jpeg)

Per ogni letto occupato è possibile visualizzare informazioni relative al paziente (nominativo, data di nascita e sesso).

![](_page_23_Picture_78.jpeg)

I letti potranno assumere le seguenti colorazioni:

- Azzurro: letto occupato uomo;
- Rosa: letto occupato donna;
- Verde: letto disponibile;
- Arancione: letto non disponibile;
- Nero: letto chiuso;
- Giallo: paziente in dimissione/trasferimento.

Per allettare un paziente, cliccare sul suo nominativo nella lista a sinistra e trascinare lo stesso sul letto voluto, come si può notare nella schermata:

![](_page_23_Picture_79.jpeg)

Cliccare su *Salva* per procedere oppure su *Chiudi* per annullare.

In caso di errore di allettamento, è possibile annullare l'operazione cliccando sull'icona Cestino, presente nella sezione del letto in alto a destra.

Il letto viene liberato quando il paziente viene trasferito giuridicamente, assistenziale o dimesso. Il sistema indicherà automaticamente un letto "sospeso" (da occupato a sospeso) per 60 minuti dall'ora di trasferimento/dimissione del paziente.

Terminato questo lasso di tempo, il sistema indicherà il letto come "libero".

Per l'utente sarà possibile indicare una sospensione "manuale" per il letto desiderato, cliccando sull'icona a forma di orologio posta in alto sulla destra del letto. Si aprirà una schermata di riepilogo di tutte le sospensioni del paziente:

![](_page_24_Picture_55.jpeg)

Per effettuare una nuova sospensione, è necessario cliccare sul pulsante "Sospensione". Da qui si apre una schermata in cui l'utente deve indicare la motivazione della sospensione:

![](_page_24_Picture_56.jpeg)

Cliccare su *Salva* per procedere oppure su *Chiudi* per annullare.

## <span id="page-25-0"></span>**5. RICERCA RICOVERATI**

Da questa schermata è possibile visualizzare i pazienti ricoverati in reparto. In particolare, grazie ai filtri presenti nella parte in alto nella schermata, è possibile filtrare la ricerca per:

- Singolo paziente, inserendo *Cognome*, *Nome*, e/o *Cartella;*
- Pazienti di uno specifico regime (ed eventualmente tipologia) di ricovero (*Regime ricovero, Tipologia ricovero*);
- Suddividere i ricoveri in Unità Operativa e Area di Degenza mediante il filtro *Tipo contatto*:

![](_page_25_Picture_159.jpeg)

• *Reparto*.

![](_page_25_Picture_160.jpeg)

Cliccando sui campi sottolineati si accederà ad una schermata con le possibili scelte selezionabili. Cliccare su quelle desiderate, tenendo premuto il tasto CTRL sarà possibile selezionare più voci contemporaneamente, e poi su APPLICA per procedere, altrimenti su CHIUDI per annullare. È altresì possibile selezionare/deselezionare tutte le possibili scelte mediante gli appositi tasti posti in basso a destra nelle schermate proposte: *Seleziona tutto* e *Deseleziona tutto*.

Al termine dell'impostazione dei filtri cliccare su APPLICA (o semplicemente tasto invio della tastiera) per avviare la ricerca.

Per quanto concerne un ricovero ordinario, una volta individuato il paziente di interesse mediante il tasto destro del mouse è possibile accedere al menù a tendina con tutte le possibili funzioni:

![](_page_25_Figure_11.jpeg)

- **Richiedi trasferimento**: permette di richiedere il trasferimento del paziente dal reparto d'appartenenza a un altro reparto;
- **Gestione ricovero**: permette di modificare alcune informazioni inserite in fase di apertura per il ricovero o prericovero;
- **Inserisci dimissione**: permette la compilazione della dimissione per il paziente scelto;
- **Cancella ricovero**: si tratta di una cancellazione amministrativa del ricovero o prericovero aperto;
- **Segnala permesso**: permette di inserire permessi d'uscita per il paziente scelto.
- **Associa ad un altro paziente**: permette di associare un'anagrafica ad un'altra in caso di errori. Tale funzionalità può essere effettuata solo su ricoveri che non nascono dal pronto soccorso e da un utente amministratore di sistema;
- **Modulo Trasporti**: permette il collegamento con il Modulo Trasporti;
- **INPS;**
- **Stampa certificato Ricovero/certificato Cumulativo/etichetta paziente/verbale ricovero/ riepilogo accessi DH/ braccialetto ricovero/Lista pazienti ricoverati**;
- **Stampa riepilogo permessi**: stampa il riepilogo dei permessi di tutti i pazienti ricoverati;
- **Stampa permessi paziente**: stampa il riepilogo dei permessi dati ad un singolo paziente scelto.

Nel caso si tratti di un prericovero le funzionalità possibili saranno invece:

![](_page_26_Figure_12.jpeg)

- **Inserisci ricovero da prericovero**: permette di aprire direttamente un ricovero dal prericovero;
- **Modifica prericovero**: permette la modifica delle informazioni inserite nel prericovero aperto;
- **Completa/Annulla completamento prericovero**: permette di completare il prericovero o di annullare l'operazione fatta sullo stesso;
- **Chiudi prericovero**: permette di chiudere il prericovero in caso il paziente non fosse idoneo o per altre cause;
- **Cancella ricovero**;
- **Associa ad altro paziente**:
- **Modulo Trasporti**;
- **INPS**;
- **Stampa certificati accessi**: permette la stampa dei certificati degli accessi fatti dal paziente;
- **Stampa Lista pazienti ricoverati**;

Di seguito illustreremo alcune funzioni principali presentate in questo capitolo.

#### <span id="page-27-0"></span>**4.1. Accesso alla cartella tramite icona**

Dalla schermata ricerca ricoverati è possibile entrare sulla cartella clinica di un singolo paziente

cliccando sull'icona dedicata posta accanto al nome:

#### <span id="page-27-1"></span>**4.2. Richiedi trasferimento**

Dalla schermata *Ricerca ricoverati*, una volta trovato il paziente di interesse, abbiamo visto che cliccando con il tasto destro del mouse su di esso e selezionando la voce *Richiedi Trasferimento* è possibile spostarlo in un altro reparto e/o struttura. Si aprirà una schermata dove è possibile inserire il reparto giuridico e assistenziale in cui verrà trasferito il paziente:

![](_page_27_Picture_114.jpeg)

Se il trasferimento avviene in ambulanza, cliccare *Sì* accanto alla voce *Apri Modulo Trasporti*, da cui verrà aperto il modulo trasporti, in cui inserire le specifiche per il trasporto:

![](_page_27_Figure_14.jpeg)

Qualora fossero presenti altri trasferimenti fatti in precedenza per il paziente scelto verranno mostrati in *Riepilogo trasferimenti*.

Nella worklist *Trasferimenti*, inoltre, come verrà spiegato in seguito, si possono vedere tutti i trasferimenti avvenuti per il dato paziente.

Cliccare su SALVA per rendere effettivo il trasferimento, su CHIUDI per annullare l'operazione.

#### <span id="page-28-0"></span>**4.3. Modifica del ricovero**

Dalla schermata *Ricerca ricoverati*, una volta trovato il paziente di interesse cliccare con il tasto destro del mouse e selezionare la voce *Gestione ricovero* si accederà così a quattro schermate. Le prime quattro, già mostrate in precedenza, riguardano l'anagrafica (*Anagrafica*), i dati inseriti durante la fase di ricovero (*Ricovero*), eventuali informazioni su trasferimenti fatti del paziente (*Trasferimento*), e la dimissione (*Dimissione*).

Per ognuna di esse sarà possibile effettuare le correzioni e validarle cliccando su SALVA. In caso contrario cliccare su CHIUDI per annullare quanto fatto.

Per maggiori informazioni rispetto alle modifiche di un ricovero si rimanda al *Capitolo 13*.

#### <span id="page-28-1"></span>**4.4. Dimissione del paziente**

Dalla schermata *Ricerca ricoverati*, una volta trovato il paziente di interesse, cliccare con il tasto destro del mouse e selezionare la voce *Inserisci dimissione*.

La schermata che si apre permette di:

- Dimettere il paziente;
- Compilare la SDO.

Il personale infermieristico e il personale medico possono dimettere il paziente, ma la compilazione con firma della SDO è consentita solo al personale medico.

Per rendere effettiva la dimissione occorre che sia presente la spunta nel riquadro *Dimissione*; spuntare *Dimissione protetta* nel caso in cui il paziente da dimettere abbia problemi sanitari o sociosanitari per i quali è necessario definire una serie di interventi terapeutico - assistenziali al fine di garantire la continuità assistenziale.

![](_page_28_Picture_184.jpeg)

Il campo *Medico Dimettente* inoltre si compila automaticamente se è il medico a fare la dimissione; se invece l'utente che dimette è un infermiere, il campo può essere compilato scrivendo il cognome del medico oppure cliccando sulla voce dedicata si aprirà un menù in cui poter cercare il medico, inserendo parte del nome o del cognome nel riquadro apposito e cliccando su CERCA*.*

Nella maschera proposta sarà possibile importare: eventuali traumatismi segnalati durante il ricovero, la diagnosi fatta ed eventuali interventi chirurgici effettuati sul paziente.

Il pulsante *Importa Diagnosi* comparirà nel momento in cui si sarà spuntato il riquadro *Dimissione*; questo può essere utile al medico per importare le diagnosi scritte nella Lettera di Dimissione nella sezione *Diagnosi alla dimissione* della cartella clinica. La stessa cosa potrà essere fatta anche con eventuali traumatismi/intossicazioni sopra citati e segnalati al momento del ricovero o durante esso.

Inoltre, durante la fase di compilazione della SDO è possibile indicare la richiesta di anonimato del ricovero. Tale indicazione farà sì che i dati nel flusso SDO verranno trasmessi seguendo le regole dell'anonimato come da specifiche tecniche attuali del flusso regionale SDO.

![](_page_29_Picture_55.jpeg)

![](_page_30_Picture_71.jpeg)

Per quanto riguarda la stesura della SDO, occorre compilare i campi definiti dalle specifiche regionali "Specifiche tecniche per la compilazione e le modalità di invio ad A.Li.Sa. dei dati relativi alle schede di dimissione ospedaliera **versione 1.0-giugno 2020**" (es. Diagnosi Principale, Diagnosi Secondarie (se presenti), Intervento Principale e Altri Interventi (se presenti)). Questi campi possono essere compilati scrivendo direttamente il codice della diagnosi o dell'intervento o parte della loro descrizione, oppure cliccando sul nome dei campi, in modo che si apra il menù in cui poter effettuare una ricerca più dettagliata.

I campi *Diagnosi Secondarie* ed *Elementi Riabilitativi* compaiono nel momento in cui sono compilati *Diagnosi Principale* e *Intervento Principale*. Inoltre, nel momento in cui si inserisce un intervento, i campi *Data Intervento, Intervento principale esterno e Check List Sala operatoria intervento principale* diventano verdi e quindi obbligatori.

Al termine, dopo aver spuntato il riquadro *SDO COMPLETA*, se si ritiene di aver completato la stesura cliccare quindi su SALVA e STAMPA per procedere con la stampa e il salvataggio oppure su SALVA se si vuole stampare in un secondo momento.

In caso si voglia annullare le operazioni sopra descritte cliccare su CHIUDI.

#### <span id="page-31-0"></span>**4.5. Associare il ricovero ad un altro paziente**

Dalla schermata *Ricerca Ricoverati*, una volta trovato il paziente di interesse cliccare con il tasto destro del mouse e selezionare la voce *Associa ad altro paziente*.

Questa funzionalità è utile in due casi:

- Se il ricovero era stato inserito su un paziente sconosciuto ed ora lo si vuole associare al paziente reale;
- Se il ricovero era stato inserito per il paziente sbagliato (per esempio un caso di omonimia) ed ora lo si vuole associare al paziente corretto.

![](_page_31_Picture_7.jpeg)

Nella schermata che appare è necessario specificare *Nome*, *Cognome* e/o *Codice Fiscale* del paziente a cui associare la cartella e infine cliccare su APPLICA (o dare invio dalla tastiera mediante tasto). Una volta individuato il paziente di interesse occorre cliccarci sopra con il tasto destro e associare il ricovero.

Qualora il paziente di interesse non fosse presente in anagrafica, occorre tornare in *Ricerca pazienti*, inserirlo ed in seguito fare l'associazione dalla pagina dedicata sopra descritta. Ricordiamo che tale procedura può essere svolta solamente dagli utenti amministratori di sistema.

## <span id="page-31-1"></span>**6. RICERCA DIMESSI**

In *Ricerca Dimessi* è possibile visualizzare l'elenco dei pazienti dimessi in un determinato periodo temporale oppure cercare un paziente in particolare.

![](_page_31_Picture_156.jpeg)

Nel primo caso, basterà impostare correttamente i filtri *Regime*, *Tipo*, *Reparto*, *Da data*, *A data* (per data si intende data di dimissione) e cliccare su APPLICA (o invio da tastiera): apparirà l'elenco di tutti i pazienti dimessi.

Per cercare un paziente o una cartella in particolare, occorre compilare, oltre ai filtri precedenti, anche *Nome*, *Cognome* e/o *Cartella*. Nel caso in cui si voglia effettuare una nuova ricerca basterà pulire i filtri precedentemente inseriti con il tasto *Reset Campi*.

Le funzionalità possibili in questa worklist sono le seguenti:

- **Visualizza ricovero**: permette di visualizzare le schede compilate per l'anagrafica, il ricovero, il trasferimento, la dimissione e la scheda di sintesi del paziente in questione.
- **Gestione ricovero**: permette di modificare le informazioni inserite nel ricovero se non è stata ancora compilata e firmata la SDO;
- **Compila SDO**: permette di compilare la SDO mediante l'apposita maschera;
- **INPS**;
- **Stampa certificato dimissione/certificato di dimissione con diagnosi/SDO/verbale ricovero**: permette la stampa della documentazione indicata.

![](_page_32_Picture_7.jpeg)

## <span id="page-32-0"></span>**7. TRASFERIMENTI**

In questa pagina si possono vedere i trasferimenti effettuati dai singoli reparti valorizzando il *Reparto* di interesse e cliccando su APPLICA (o tasto invio da tastiera). Oppure si può cercare un paziente in particolare, valorizzando anche i campi *Nome* e *Cognome* (o solo uno dei due).

![](_page_32_Picture_127.jpeg)

Una volta individuato il paziente di interesse è possibile annullare il trasferimento in caso di errore, mediante l'apposita funzionalità accessibile attraverso il tasto destro del mouse.

## <span id="page-33-0"></span>**8. STATO RICOVERI E SDO**

In *Stato Ricoveri e SDO* è possibile visualizzare l'elenco dei pazienti dimessi in un determinato periodo temporale e i relativi stati della cartella e della SDO oppure cercare un paziente in particolare impostando gli opportuni filtri.

![](_page_33_Picture_175.jpeg)

Nel primo caso, basterà impostare correttamente i filtri *Reparto*, *Da data*, *A data* (per data si intende data di dimissione), *Stato SDO*, *Stato Cartella* e cliccare su APPLICA: apparirà l'elenco di tutti i pazienti dimessi.

Per cercare un paziente o una cartella in particolare, occorre compilare i filtri *Nome*, *Cognome* e/o *Cartella*.

Cliccando su *Stato SDO* apparirà una schermata in cui poter selezionare gli stati delle SDO che si intendono cercare; per selezionare più di una voce tenere premuto il tasto CTRL della tastiera mentre si effettua la selezione, oppure cliccare su *Seleziona tutto* o *Deseleziona tutto*. Cliccare quindi su APPLICA.

Tra i possibili stati della SDO abbiamo: *Completa, Incompleta, Anomalia, Non presente*. Nel caso di *SDO incompleta* occorre completare la compilazione della SDO e firmarla/salvarla. A seconda dello stato della SDO, la colonna corrispondente potrà assumere il colore verde (Completa), rosso (Incompleta) e azzurro (Anomala).

Cliccando su *Stato cartella* apparirà anche qui una schermata in cui poter selezionare gli stati delle cartelle che si intendono cercare. Tra i possibili stati della cartella abbiamo: *Completa, Incompleta, Controllata, Inviata in archivio, Ricevuta in archivio, Archiviata, Persa* e *Sequestrata*.

Le funzionalità possibili nella presente worklist accessibili mediante il tasto destro del mouse, una volta selezionato il paziente di interesse, sono le seguenti:

- **Completa dimissione con SDO**: funzionalità visibile solo per utenti medici, permette il completamento della SDO e successiva firma qualora non fosse stata compilata in seguito alla dimissione del paziente. Mediante lo stato cartella valorizzato con *Incompleta* sarà subito intuibile per l'utente individuare le cartelle che richiedono questo tipo di operazione;
- **Set cartella CONTROLLATA/INVIATA IN ARCHIVIO/controllata e inviata in archivio**: permette di modificare lo stato della cartella. Tale procedura è da attuare nel momento in cui le cartelle devono essere portate in archivio per essere archiviate;

• **Stampa cartelle inviate oggi/cartelle ancora in reparto/lista**: permette la stampa dei moduli in descrizione;

![](_page_34_Picture_106.jpeg)

## <span id="page-34-0"></span>**9. RICOVERI SOVRAPPOSTI**

Entrando nella sezione dei *Ricoveri sovrapposti* sarà possibile visualizzare, per i pazienti per cui si vuole aprire un ricovero, se sono aperti dei ricoveri di DH. Anche in questo caso saranno disponibili i filtri di ricerca. Infatti, si potrà filtrare per:

- *Reparto giuridico:* cliccando su tale voce e selezionando i reparti di interesse, per selezionare più reparti tenere premuto il tasto CTRL da tastiera oppure utilizzare *Seleziona tutti/Deseleziona tutti;*
- *Da data – A Data* (del ricovero).

Cliccare poi sempre su APPLICA per avviare la ricerca (o dare l'invio da tastiera).

![](_page_34_Picture_107.jpeg)

Tale schermata può essere considerata di riepilogo poiché con i controlli implementati, qualora si volesse procedere con il ricovero ordinario di un paziente con un ricovero DH ancora aperto, si proseguirebbe con una chiusura forzata di quest'ultimo, come mostrato nel paragrafo *Inserisci ricovero*. Dalla presente schermata, infatti, si può accedere a delle semplici funzionalità di visualizzazione o stampa, quali:

- **Visualizza ricovero;**
- **Gestione ricovero;**
- **Compila SDO;**
- **Stampa certificato dimissione /SDO/Verbale ricovero/Riepilogo accessi DH.**

![](_page_35_Picture_88.jpeg)

## <span id="page-35-0"></span>**10.GENERAZIONE FLUSSI**

Gli utenti abilitati cliccando su *Generazione flussi*, come mostrato nell'immagine che segue:

![](_page_35_Picture_7.jpeg)

potranno accedere alla pagina apposita da cui ottenere i flussi SDO, DSA ed ST. Basterà scegliere quello desiderato dal menù a tendina (*Tipo*) ed impostare la *Data fine* corrispondente alla data di fine periodo entro cui estrarre il flusso:

![](_page_35_Picture_89.jpeg)

Dopodiché sarà necessario cliccare su *Genera Flussi* in basso a destra, in caso contrario cliccare su CHIUDI per annullare l'operazione.

![](_page_36_Picture_90.jpeg)

## <span id="page-36-0"></span>**11.MODIFICA SUI RICOVERI ENTRO LE 12 ORE DALLA REGISTRAZIONE DA PARTE DEL PERSONALE DI REPARTO**

• **Annullamento ricovero**: il personale del reparto GIURIDICO può annullare un ricovero entro le 12 ore dalla registrazione; tale operazione potrà essere effettuata dalla schermata *Ricerca Ricoverati*, cliccando col tasto destro del mouse sul ricovero che si intende cancellare e selezionando la voce *Cancella Ricovero*.

Si aprirà una schermata in cui bisognerà inserire il motivo della cancellazione; una volta scritto, cliccare sul tasto *Prosegui*. Il ricovero sarà quindi cancellato.

![](_page_36_Picture_91.jpeg)

• **Annullamento trasferimento** (giuridico e/o assistenziale): il personale del reparto GIURIDICO può annullare un trasferimento entro le 12 ore dalla registrazione, a patto che il reparto ricevente non abbia già inserito dei dati clinici in cartella; tale operazione potrà essere effettuata dalla schermata *Trasferimenti*, inserendo *Nome* e *Cognome* del paziente e selezionando il reparto dal menù a tendina, presente in alto a destra. Cliccando su *Applica*, comparirà la lista dei trasferimenti effettuati dal paziente: cliccare quindi col tasto destro del mouse sul trasferimento che si vuole annullare e selezionare la voce *Annulla Trasferimento*.

![](_page_37_Picture_12.jpeg)